魚沼市公式 LINE の利用準備(①アプリの導入) ※iPhone の場合

☆ まずは LINE アプリの準備をしましょう!

**③ アプリの案内ページが表示 ② LINE のウェブサイト下側の ① インターネットで「ライン」 されるので、 を押す。 LINE ダウンロード**を押す。 **と検索し、LINE のウェブサイ ※お使いの端末によっては、 の トを表示する。 ボタンが表示される場合もあります。**  $\blacksquare$  docomo 11:15  $85\%$ । Safari **…। ଚ**  $11:15$  $185\%$  $\blacksquare$  docomo  $11:32$  $84\%$ LINE  $-9E$  $\overline{\left( \right. }%$ Google  $\Box$ 魚沼 Q ライン  $\odot$ 画像 動画 地図 すべて ニュース ショット LINE 引き継ぎ ダウンロード アプリ 設定 PC **LINE** Life on LINE ソーシャルネットワーキング **LINE** LINE  $\bullet$  $\ddot{.}$ https://line.me LINEはいつもあなたのそばに。 **←又は を押す。**LINE | いつもあなたのそばに。 メッセンジャ アプリを超え、新 LINE ダウンロー 42万件の評価 ランキング しいコミナ ョンの形を目 2.8  $#2$ 指して、新 インフラ体験を \*\*\*\*\* 歳 ソーシャルネットワ LINEはひとりひとりに届けていき ます。 アップデート バージョン履歴

**< 裏面へ続きます >**

**④ ③の操作の後、パスワードの 入力を求められた場合は、入力 して「OK」を押してください。**

**⑤ 少し待ち、 ボタンが 表示されたら押します。**

**LINE アプリが起動しますので、**

## **新規登録に進んでください。**

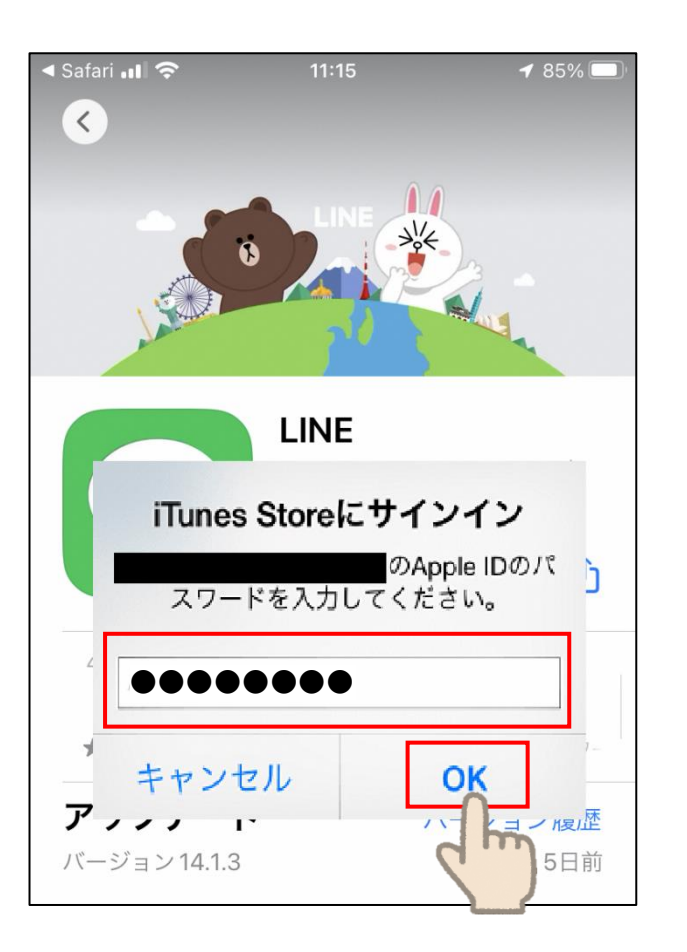

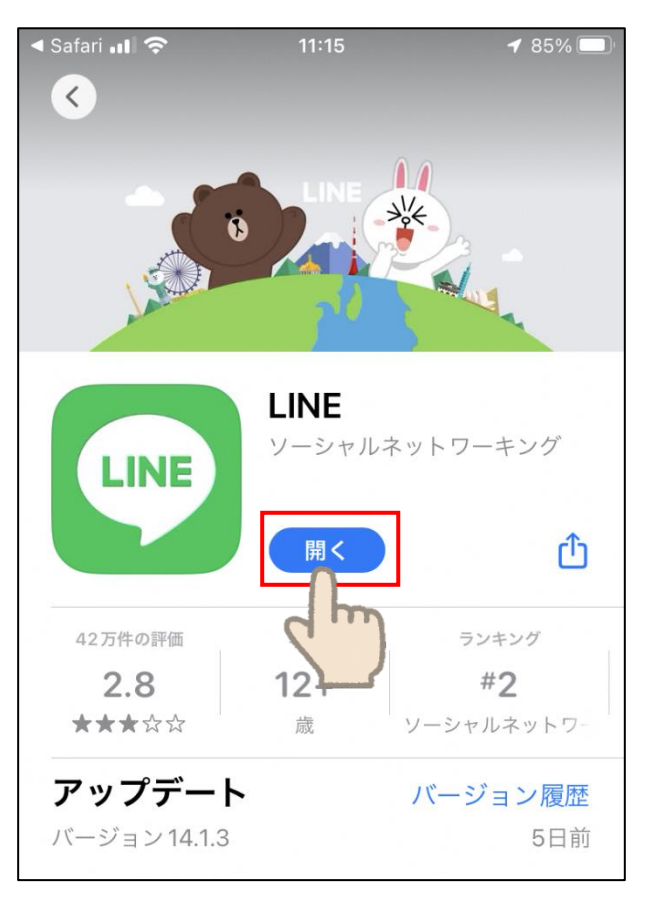

**引き続き、「アカウントの 新規登録」をしましょう。**

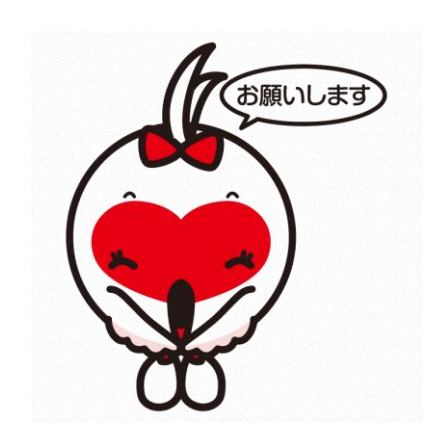